**MENTAL HEALTH MIS** 

# SERVICE ENTRY TRAINING

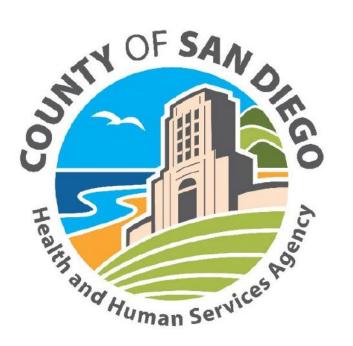

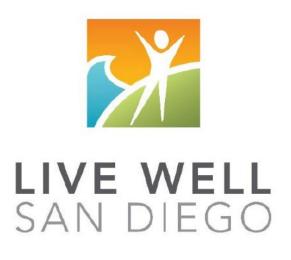

County of San Diego Behavioral Health Services

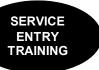

### **TABLE OF CONTENTS**

| Table of Contents                             | 1  |
|-----------------------------------------------|----|
| Confidentiality                               | 2  |
| External View                                 | 3  |
| Entering Individual Client Service            | 4  |
| Editing an Individual Client Service          | 11 |
| Entering Service Record – MAA Server          | 12 |
| Entering Day Treatment Services               | 13 |
| Entering Group Services                       | 14 |
| Service Codes and Descriptions                | 19 |
| Client Services Listing Report                | 21 |
| Client Services Report                        | 24 |
| Duplicate Services Report                     | 27 |
| Progress Notes Report                         | 31 |
| 3 <sup>rd</sup> Party Billing Suspense Report | 34 |
| Correcting Items In Suspense                  | 37 |
| Client Abstract                               | 39 |
| Optum Support Desk Contact                    | 40 |

This handout contains screen shots of confidential and proprietary information for view only. It shall not be copied or shared for anything other than its intended purpose as a training device for the County of San Diego, Mental Health Management Information System.

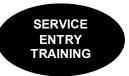

### **CONFIDENTIALITY**

#### HIPAA regulations mandate that <u>all</u> client information be treated confidentially.

Access to CCBH is based on your position and your job classification. You will have the access you need to complete your job duties. This can include access to clients in your Unit/SubUnit or may include full client look up. Remember – with more access comes greater responsibility regarding confidentiality!

You are <u>not</u> to share passwords with other staff. The Summary of Policy you signed before receiving your access to CCBH included your agreement to this directive. You are still responsible if someone with whom you have shared your password violates confidentiality!

The MIS unit investigates any suspicions regarding sharing of passwords. Consequences are up to, and may include termination.

Do not open any active client charts unless instructed to do so, or if it is required to complete your job duties. "Surfing" clients is a blatant breach of confidentiality.

Remember you are personally and legally responsible for maintaining confidentiality. Take it seriously.

Do not leave your computer unlocked with client data on the screen for others to access or view while you are away from your desk. Lock your CCBH session before leaving your computer.

When printing, make sure you are printing to a confidential printer, and pick up your paperwork quickly. Leaving printed Protected Health Information (PHI) out is also a confidentiality violation.

Play it safe – keep in mind how you would want your own PHI handled!

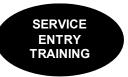

### **EXTERNAL VIEW** Via Clinician's Homepage

- If you are working on client assignments, service entry, scheduler, reports, and others, you will use the External View, which is outside of the Clinician's Homepage.
- To access the External View, click on the File Tab.

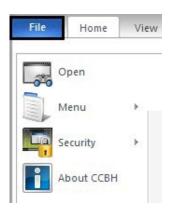

• At the File Tab, hover over Menu, and click your desired menu and submenu(s).

| Open       | Rece  | ntly Opened Views            |   |       |                           |   |   |                                        |
|------------|-------|------------------------------|---|-------|---------------------------|---|---|----------------------------------------|
| Menu 🕨     | Appli | cation Menu                  |   |       |                           |   |   |                                        |
| Security > |       | Client Profile               | F |       |                           |   |   |                                        |
|            |       | <u>S</u> cheduler            | Þ |       |                           |   |   |                                        |
|            |       | Client <u>A</u> ssignments   | ŀ |       |                           |   |   |                                        |
|            |       | Client Einancial Information | F |       |                           |   |   |                                        |
|            |       | Client <u>R</u> eviews       | × |       |                           |   |   |                                        |
|            |       | Client Services              | • | Cli   | ent Service Entry Menu    | • |   | Individual Client Services Maintenance |
|            |       | ATE                          | F | Tra   | ansactional Services Menu | ÷ | 7 | Group Services Maintenance             |
|            |       | System <u>T</u> ools         | Þ | 📑 Cli | ent Services Reports Menu | Þ | 7 | Display Client Services                |

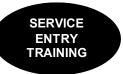

### **Entering Individual Client Service**

To access from the External View:

- 1. Click on "Client Services."
- 2. Click on "Client Service Entry Menu."
- 3. Click on "Individual Client Services Maintenance."

| Client Services ATP | System To                     | ools           | Client Profile  | Tools    | Window      | History  |
|---------------------|-------------------------------|----------------|-----------------|----------|-------------|----------|
| Client Service Entr | y Menu                        | •              | Individual Clie | ent Serv | vices Maint | enance 📐 |
| Transactional Serv  | Transactional Services Menu 🕨 |                |                 |          | tenance     | N        |
| Client Services Rep | •                             | Display Client | : Service       | es       |             |          |
| Client Abstract     |                               | 1              |                 |          |             |          |

4. A new window appears, consisting of top, middle, and bottom containers. In the top container, click on the magnifying glass icon located to the right of the "Form #" field.

| 🜆 Indivi | dual Client Services Maintenance (Add/Edit Access | )               |                |         | _                           |         |
|----------|---------------------------------------------------|-----------------|----------------|---------|-----------------------------|---------|
| Selectio | ons l                                             | ∏ Defaults/     | Filters        | п – Арр | plied Defaults/Filters      |         |
| Form #:  | 0 2 Date: 1/ 🔳                                    |                 | Default Filter |         |                             |         |
| Client:  | <u> </u>                                          | Form #<br>Date  | N N N          |         |                             |         |
| Unit     |                                                   | Client          |                |         | lo Defaults/Filters Applied |         |
| SubUnit: | <u> </u>                                          | Unit<br>SubUnit |                |         | o Delation nero Applica     |         |
| Server:  |                                                   | Server          |                |         |                             | 💥 Clear |
| Service: | <u> </u>                                          | Service         |                |         |                             | 🛱 Apply |

5. A "Form #" will automatically generate. The form number should be manually noted on the Service Record for tracking purposes. This will allow you to return and make any corrections or deletions as needed.

| Ī | \land Individ | lual Client Services Maintenance (Show Access) |                        |         |
|---|---------------|------------------------------------------------|------------------------|---------|
| Π | Selection     |                                                | C Defaults/Filters     |         |
| l | Form #:       | 🔁 🚺 🔎 🛛 Date: 📝 🖊 🥅                            | Default Filter         |         |
| l | Client:       |                                                | Form # 🗖 🗹<br>Date 🗖 🗸 |         |
| l | Unit          | <u> </u>                                       | Client                 |         |
| l | SubUnit:      | <u> </u>                                       | Unit SubUnit           |         |
|   | Server:       | 9                                              | Server                 | 💥 Clear |
|   | Service:      | <u> </u>                                       | Service 🔲 🗹            | 🗯 Apply |

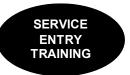

6. The top container is for setting defaults/filters. In the top container, enter only the information that you want to remain constant in your data entry. For example, when you are entering multiple services for the same Unit and SubUnit, you will enter the Unit and SubUnit information in the appropriate fields.

| 🙆 Individ   | dual Client Services Maintenance (Sh | ow Access)         |                |                             |         |
|-------------|--------------------------------------|--------------------|----------------|-----------------------------|---------|
| - Selection | ns                                   | Defaults           | /Filters       | Applied Defaults/Filters    | 1       |
| Form #:     | Date: 🖊                              |                    | Default Filter |                             |         |
| Client:     |                                      | 0 Form #<br>Date   |                |                             |         |
| Unit        |                                      | 9900 Client        |                | No Defaults/Filters Applied |         |
| SubUnit:    | TRAINING SUBUNIT 🔎 🔍                 | 9901 Unit<br>SubUn |                | No Delutitaji mera Applieu  |         |
| Server:     | <u> </u>                             | Sabon              |                |                             | 💥 Clear |
| Service:    | <u> </u>                             | Service            |                |                             | 🛱 Apply |

7. Click on the "Apply" button.

| 🔕 Individual Client Services I | Maintenance (Show Access) |                         | _   □   ×                   |
|--------------------------------|---------------------------|-------------------------|-----------------------------|
| Selections                     |                           | Defaults/Filters        | Applied Defaults/Filters    |
| Form #: 🔽 👂 🔑                  | Date: 🖊 🔳                 | Default Filter          |                             |
| Client:                        | <u> </u>                  | Form # 🗖 🗹<br>Date 🗖 🗹  |                             |
| Unit: TRAINING UNIT            | 9900                      | Client 🗌 🗸              | No Defaults/Filters Applied |
| SubUnit: TRAINING SUBUNIT      | 9901                      | Unit 🗖 🗹<br>SubUnit 🗖 🗹 | No Delautor itters Applied  |
| Server:                        | <u>a</u>                  | SubUnit                 | 🕺 💥 Clear                   |
| Service:                       | <u>a</u>                  | Service 🗖 🔽             | 🗖 🛱 Apply                   |

8. The bottom container, which is where you do data entry, will be pre-populated with the information entered in the top container.

| Form #:         |                   |      | Date: 77   |      | Client:    |                |                  |                  | 0               |
|-----------------|-------------------|------|------------|------|------------|----------------|------------------|------------------|-----------------|
| Unit            | TRAINING UNIT     | K    | <u>q</u>   | 9900 | SubUnit: 👖 | RAINING SUB    |                  | <u>a</u> [       | 9901            |
| <b>S M</b>      | No Assignment Loa | aded |            |      | Г          | Single Conta   | ct               |                  |                 |
| Treatment Team: |                   |      | ব          |      | Server:    |                |                  | <u> </u>         |                 |
| Supervisor:     |                   |      | <u> </u>   |      | Γ          | Collateral Ser | vers 🔹           |                  |                 |
| Service:        |                   |      | <u>q</u>   |      | Lab:       |                |                  | এ                |                 |
| S. Time:        |                   |      | Days/Part: |      | Pe         | erson 🔍        | Place 🔍          | 0. Fac           | 1               |
| T. Time:        |                   |      | Quantity:  |      | C. 1       | Туре 🔍         | А. Туре          | B. Type          | 1               |
| D. Time:        |                   |      | Fee:       |      | l.         | Туре 🔍         | EBP/SS 🕥         |                  |                 |
| 🤣 Payment       |                   |      |            |      |            | 📙 <u>S</u> ave | 💥 C <u>l</u> ear | X <u>D</u> elete | <b>≍</b> ∫ Exit |

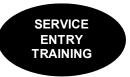

9. Enter the information from each field of the paper form in the appropriate place. For example:

| Form #:            |                                | Date: 06/01/201 | 17 🔳 | Client:                |                                | <u>q</u>                 |      |
|--------------------|--------------------------------|-----------------|------|------------------------|--------------------------------|--------------------------|------|
| Unit               | TRAINING UNIT                  | <u> </u>        | 9900 | SubUnit: TRAININ       | G SUBUNIT                      | <u>a</u>                 | 9901 |
| S 🕺                | Loaded Assignment for Unit/Sub | Unit: 9900/9901 |      | 🔲 Single               | Contact                        |                          |      |
| Treatment Team:    |                                | <u> </u>        |      | Server: CLINICAL       | , STAFF                        | <u>q</u>                 |      |
| Supervisor:        |                                | <u> </u>        |      | Collate                | ral Servers 🛛 🖫                |                          |      |
| Service:           | PLAN DEVELOPMENT 13            | <u>q</u>        | 13   | Lab:                   |                                | <u>q</u>                 |      |
| S. Time:           | 1:02                           | Days/Part:      |      | Person C               | Q Place A Q                    | 0. Fac 🔍                 |      |
| T. Time:           |                                | Quantity:       |      | C. Type <mark>F</mark> | 🔍 – А. Туре <mark>– 1</mark> 🔍 | B. Type <mark>1 🔍</mark> |      |
| D. Time:           | 0:15                           | Fee:            |      | I. Type <mark>N</mark> | 🔍 EBP/SS                       | Diagnos                  | es 🕄 |
| 🐟 Pa <u>v</u> ment |                                |                 |      |                        | ave 🕅 🕅 🕅 🕅                    | X Delete X D             | ġt   |

#### Note:

S.- Service Time

T.- Travel Time

**D.-** Documentation Time

#### Note:

If it says "No Assignment Loaded" in the bottom container, you will get an error message when you click "Save."

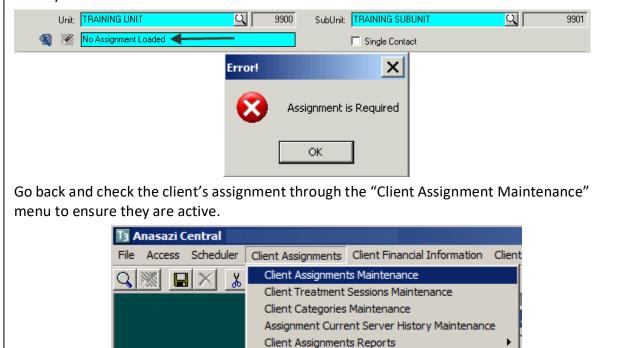

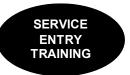

10. The "Diagnoses" button appears after the client is selected and Unit/Subunit are entered. However, this button should not be utilized until the server, service code, and billing indicators are in place.

| Form #:         | Date: 06/01/201                               | 17 🔳 | Client:                                                       |
|-----------------|-----------------------------------------------|------|---------------------------------------------------------------|
| Unit            | TRAINING UNIT                                 | 9900 | SubUnit: TRAINING SUBUNIT 9901                                |
| <b>R</b> 🕷      | Loaded Assignment for Unit/SubUnit: 9900/9901 |      | Single Contact                                                |
| Treatment Team: | <u> </u>                                      |      | Server: CLINICAL, STAFF                                       |
| Supervisor:     | <u> </u>                                      |      | 🗖 Collateral Servers 🛛 🖫                                      |
| Service:        | PLAN DEVELOPMENT 13                           | 13   | Lab:                                                          |
| S. Time:        | 1:02 Days/Part:                               |      | Person C Q Place A Q 0. Fac Q                                 |
| T. Time:        | Quantity:                                     |      | C. Type F 🔍 A. Type <mark>1 Q</mark> B. Type <mark>1 Q</mark> |
| D. Time:        | 0:15 Fee:                                     |      | I. Type N 🔍 EBP/SS 🔌 Diagnoses 🔌                              |
| 💸 Payment       |                                               |      | 🔄 Save 🕅 Clear 🕅 Delete 🛛 Exit                                |

11. When you click on the button, a new screen will display. Select "ADD" to see a list of the client's active diagnoses on that date of service:

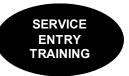

12. Select the diagnosis you wish to be added to the service by checking the corresponding box(es), and selecting "Add."

| ID    | ICE Code | Description                                             | Axs | Priority | P | Begin Date | End Date | Select | *                        |
|-------|----------|---------------------------------------------------------|-----|----------|---|------------|----------|--------|--------------------------|
|       |          | Unspecified psychosis not due to a substance or known p | 1   | 1        | ≤ | 10/01/2015 |          |        |                          |
| F43.0 | F43.0    | Acute stress reaction                                   | 1   | 2        | 2 | 10/01/2015 |          |        |                          |
|       |          |                                                         |     |          |   |            |          |        | ĭ A <u>I</u> I           |
|       |          |                                                         |     |          |   |            |          |        | □ <u>N</u> one<br>Invert |
|       |          |                                                         |     |          |   |            |          |        | ✓ X Exit                 |

To link a client's diagnosis that is not listed, a new diagnosis assessment must be entered and final approved.

13. If you add multiple diagnoses, users are able to reprioritize the diagnoses being treated by selecting a diagnosis and using the "Up" and "Down" buttons. The mental health diagnosis being treated should be first in the sequence.

| ID   | ICD Code | Description                                                       | Axis | Sequence |   |                        |
|------|----------|-------------------------------------------------------------------|------|----------|---|------------------------|
| 29   | F29      | Unspecified psychosis not due to a substance or known physiologic | 1    | 1        |   |                        |
| 43.0 | F43.0    | Acute stress reaction                                             | 1    | 2        |   |                        |
|      |          |                                                                   |      |          |   |                        |
|      |          |                                                                   |      |          |   |                        |
|      |          |                                                                   |      |          |   |                        |
|      |          |                                                                   |      |          |   |                        |
|      |          |                                                                   |      |          |   | 🖯 <u>A</u> dd          |
|      |          |                                                                   |      |          |   | X Delete               |
|      |          |                                                                   |      |          | 1 | _                      |
|      |          |                                                                   |      |          |   | 📥 <u>U</u> р           |
|      |          |                                                                   |      |          |   | ▼Do <u>w</u> n         |
|      |          |                                                                   |      |          |   |                        |
|      |          |                                                                   |      |          | - | <u>×</u> Ex <u>i</u> t |

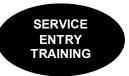

14. If you would like to remove an added diagnosis, highlight the diagnosis to be removed and select "Delete". Deleting a diagnosis on this screen only removes it from the service. It does not delete it from the client's chart.

| ID   | ICD Code | Description                                                       | Axis | Sequence |                         |               |
|------|----------|-------------------------------------------------------------------|------|----------|-------------------------|---------------|
| 29   | F29      | Unspecified psychosis not due to a substance or known physiologic | 1    | 1        | -                       |               |
| 43.0 | F43.0    | Acute stress reaction                                             | 1    | 2        |                         |               |
|      |          |                                                                   |      |          |                         |               |
|      |          |                                                                   |      |          |                         |               |
|      |          |                                                                   |      |          |                         |               |
|      |          |                                                                   |      |          |                         |               |
|      |          |                                                                   |      |          |                         | bbA 🔄         |
|      |          |                                                                   |      |          |                         | X Delete      |
|      |          |                                                                   |      |          |                         |               |
|      |          |                                                                   |      |          |                         | ▲ <u>u</u> p  |
|      |          |                                                                   |      |          |                         | - Down        |
|      |          |                                                                   |      |          |                         |               |
|      |          |                                                                   |      |          | $\overline{\mathbf{v}}$ | <u>×</u> Exit |

15. When finished, the screen should match the hard copy of the Service Entry Request Form, select "Exit."

|     | e Diagnoses |                                                                   |      |          |   |                        |
|-----|-------------|-------------------------------------------------------------------|------|----------|---|------------------------|
| ID  | ICD Code    | Description                                                       | Axis | Sequence |   |                        |
| F29 | F29         | Unspecified psychosis not due to a substance or known physiologic | 1    | 1        | - |                        |
|     |             |                                                                   |      |          |   |                        |
|     |             |                                                                   |      |          |   |                        |
|     |             |                                                                   |      |          |   |                        |
|     |             |                                                                   |      |          |   | 2044                   |
|     |             |                                                                   |      |          |   | Add                    |
|     |             |                                                                   |      |          |   | X Delete               |
|     |             |                                                                   |      |          |   | <u>▲ U</u> р           |
|     |             |                                                                   |      |          |   | Down                   |
|     |             |                                                                   |      |          | - | <u>×</u> Ex <u>i</u> t |
| ,   |             |                                                                   |      |          |   |                        |
|     |             |                                                                   |      |          |   |                        |

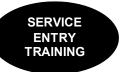

| Form #:         |                         | Date: 06/01/20          | 17 🔳 | Client:                      | <u>9</u>                                         |                        |
|-----------------|-------------------------|-------------------------|------|------------------------------|--------------------------------------------------|------------------------|
| Unit:           | TRAINING UNIT           | <u> </u>                | 9900 | SubUnit: TRAINING SUBUN      | II Q                                             | 9901                   |
| <b>R</b> 🕷      | Loaded Assignment for L | Jnit/SubUnit: 9900/9901 |      | 🔲 Single Contact             |                                                  |                        |
| Treatment Team: |                         | <u> </u>                |      | Server: CLINICAL, STAFF      | <u>a</u>                                         |                        |
| Supervisor:     | ļ                       | <u> </u>                |      | 🔲 Collateral Server          | s 🖫                                              |                        |
| Service:        | PLAN DEVELOPMENT        | 13 🔍                    | 13   | Lab:                         | Q                                                |                        |
| S. Time:        | 1:02                    | Days/Part:              |      | Person CQ                    | Place 🗛 🔍 🛛 0. Fac 🗌                             | <u>q</u>               |
| T. Time:        |                         | Quantity:               |      | C. Type <mark>F 🔍</mark> A   | . Type <mark>1 🔍 –</mark> B. Type <mark>1</mark> | Q                      |
| D. Time:        | 0:15                    | Fee:                    |      | I. Type <mark>N 🔍</mark> EBF | 7/SS 🔍                                           | Diagnoses 🕄            |
| 🐟 Payment       |                         |                         |      | Save                         | <b>∭Clear</b>                                    | <b>X</b> Ex <u>i</u> t |

#### 16. Once you have entered all of the information from the paper form, select "Save."

17. Your saved service entry will then appear in the middle container of the screen:

| Form # | Client     | Unit        | SubUnit      | Server    | Service        | Date       | Start Time | Duration |
|--------|------------|-------------|--------------|-----------|----------------|------------|------------|----------|
|        | TEST, FAKE | 9900 - TRAI | 9901 - TRAIN | - CLINICA | 13 - PLAN DEVE | 06/01/2017 |            | 1:02     |
|        |            |             |              |           |                |            |            |          |
|        |            |             |              |           |                |            |            |          |
|        |            |             |              |           |                |            |            |          |
|        |            |             |              |           |                |            |            |          |

Note: If there was a collateral server- a separate service will be entered to bill for their unique contribution for the specialty mental health service.

# <u>NOTES</u>

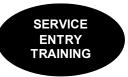

### **Editing an Individual Client Service**

Edits to individual services are only allowed until the service has been claimed. Once the service has been claimed, no edits are possible. To edit an existing individual service, you must first bring up the service.

1. Enter in the identifying information (Form number, date, client ID, unit, subunit, server, or service code ...) and select "Apply."

| 13 Individual Client | Services Maintenance (Add/Edit Acces | ss)                     |                             |         |
|----------------------|--------------------------------------|-------------------------|-----------------------------|---------|
| Selections           |                                      | Peraults/Filters-       | Applied Defaults/Filters    |         |
| Form #:              | 👕 🖓 🚽 Date: 📈 🥒 📑                    | Default Filter          |                             |         |
| Client:              |                                      | Form # 🗹 🗹<br>Date 🗸 🗹  |                             |         |
| Unit:                |                                      | Client 🔽 🗹              | No Defaults/Filters Applied |         |
| SubUnit:             |                                      | Unit 🗹 🗹<br>SubUnit 🗹 🗹 | No Delauts/i mers Applied   |         |
| Server:              |                                      | Server 🗹 🗹              |                             | Clear   |
| Service:             | <u>a</u>                             | Service 🗹 🗹             |                             | 🛱 Apply |
|                      |                                      |                         |                             |         |

2. The service entry will then appear in the middle container of the screen:

| Adding Individual Service |            |             |              |           |                |            |            |          |          |
|---------------------------|------------|-------------|--------------|-----------|----------------|------------|------------|----------|----------|
| Form #                    | Client     | Unit        | SubUnit      | Server    | Service        | Date       | Start Time | Duration | <b></b>  |
|                           | TEST, FAKE | 9900 - TRAI | 9901 - TRAIN | - CLINICA | 13 - PLAN DEVE | 06/01/2017 |            | 1:02     |          |
|                           |            |             |              |           |                |            |            |          |          |
|                           |            |             |              |           |                |            |            |          |          |
|                           |            |             |              |           |                |            |            |          |          |
|                           |            |             |              |           |                |            |            |          | -        |
|                           |            |             |              |           |                |            |            |          | <b>•</b> |

3. Double click on it and make any appropriate changes in the bottom container. Then select "Save."

| Form #:            |                                 | Date: 06/01/2017 | Client:                                           | <u> </u>                 |
|--------------------|---------------------------------|------------------|---------------------------------------------------|--------------------------|
| Unit               | TRAINING UNIT                   | 9900             | SubUnit: TRAINING SUBUNIT                         | 9901                     |
| S 🕺                | Loaded Assignment for Unit/Subl | Jnit: 9900/9901  | 🔲 Single Contact                                  |                          |
| Treatment Team:    |                                 | <u> </u>         | Server: CLINICAL, STAFF                           | <u> </u>                 |
| Supervisor:        |                                 | <u> </u>         | 🗖 Collateral Servers 🛛 🚇                          |                          |
| Service:           | PLAN DEVELOPMENT 13             | Q 13             | Lab:                                              | 9                        |
| S. Time:           | 1:02                            | Days/Part:       | Person C 🔍 Place 🗛 C                              | 0. Fac                   |
| T. Time:           |                                 | Quantity:        | C. Type <mark>F 🔍</mark> A. Type <mark>1</mark> 🤇 | B. Type <mark>1 🔍</mark> |
| D. Time:           | 0:15                            | Fee:             | I. Type <mark>N 🔍</mark> EBP/SS 🔍                 | Diagnoses 🔏              |
| 💸 Pa <u>v</u> ment |                                 |                  | Save KClear                                       | X Delete X Exit          |

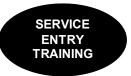

# Entering Individual Service Records for For MAA (Medical Administrative Activities) Services

Not all programs have the capacity to bill MAA services. This type of service can only be billed by programs that have a specific contract to do so.

MAA services are entered into CCBH using the "Individual Client Services Maintenance" screen that has been demonstrated. There are <u>three main differences</u> that differentiate MAA service entry from other service entry:

**Difference 1:** All MAA services are entered using **CLIENT, GENERIC** as the client name. You can only use **CLIENT, GENERIC** when billing MAA; it has been set up for this specific use. To enter this information, type the number **1** into the client field.

Client: 1 💶 🔍

Press the "tab" key on the keyboard, and the field will populate with CLIENT, GENERIC.

| Client: | CLIENT, GENERIC | অ | 1 |
|---------|-----------------|---|---|
|         |                 |   |   |

**Difference 2:** In the bottom container, click in the box to the left of "Single Contact." Note: When you select the "Single Contact" box, the field indicating the assignment displays "Single Contact."

Single Contact Single Contact

**Difference 3:** After you have completed your data entry and selected the "Save" button, you may get a "Potential duplicate Services detected" warning screen. If you get this screen for **MAA Service Entry ONLY**, select the "Yes" button to continue with the save.

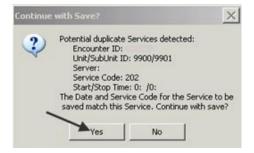

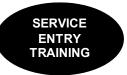

# Entering Individual Service Records for Day Treatment Services

The only difference between entering Day Treatment services and other types of services is the service code. The service code for Day Treatment is 95. Since there is only one service code, you can set it as a default in the top container

| 🖪 Individ | lual Client Services Maint | tenance (Dele | te Access) |                 |                   |                         |       |                            |              | _               | . 🗆 🗙   |
|-----------|----------------------------|---------------|------------|-----------------|-------------------|-------------------------|-------|----------------------------|--------------|-----------------|---------|
| Selection | 18                         |               |            | Defaults/F      | ilters —          |                         | 1 E A | pplied Del                 | iaults/Filte | ers             |         |
| Form #:   | P                          | Date: 06/     | 01/2017 🔳  |                 | Default           |                         |       |                            |              | Selection       |         |
| Client    |                            | Q             | 0          | Form #<br>Date  | V<br>V            |                         |       | <sup>:</sup> orm #<br>Jnit |              | (9900) TRAINING |         |
| Unit      | TRAINING UNIT              | <u> </u>      | 9900       | Client          | ☑                 | $\overline{\mathbf{v}}$ |       | SubUnit                    |              | (9901) TRAININE |         |
| SubUnit:  | TRAINING SUBUNIT           | <u>q</u>      | 9901       | Unit<br>SubUnit |                   |                         |       |                            |              |                 |         |
| Server:   | CLINICAL, STAFF            |               |            | Server          | $\mathbf{\nabla}$ | $\overline{\mathbf{v}}$ |       |                            |              |                 | Clear   |
| Service:  | DAY TREATMENT 95           | <u>q</u>      | 95         | Service         |                   |                         |       |                            |              |                 | 🛱 Apply |

Note: There is only one day treatment service code since Day Treatment is an all inclusive service. Enter in the actual time the client participated in the therapeutic milieu for service time. If the client was not present, no entry is required. Never enter 0 (zero).

Fill in the appropriate billing indicators. Select "Diagnoses" to add the correct diagnoses as indicated by the treating clinician. Add EBP/SS to indicate a Child Family Team Meeting or homework assigned, if applicable.

| Form #:         | D                                 | ate: 06/01/2017 🔳 | Client: TEST, FAKE                                | <u>q</u>                 |
|-----------------|-----------------------------------|-------------------|---------------------------------------------------|--------------------------|
| Unit            | TRAINING UNIT                     | 9900              | SubUnit: TRAINING SUBUNIT                         | 9901                     |
| 3 🕷             | Loaded Assignment for Unit/SubUni | t: 9900/9901      | 🔲 Single Contact                                  |                          |
| Treatment Team: |                                   | য                 | Server: CLINICAL, STAFF                           |                          |
| Supervisor:     |                                   | <u> </u>          | 🔲 Collateral Servers 🛛 🕥                          |                          |
| Service:        | DAY TREATMENT 95                  | <b>Q</b> 95       | Lab:                                              | 9                        |
| S. Time:        | <b>1:26</b> [                     | Days/Part:        | Person CQ Place AQ                                | 0. Fac 🔍                 |
| T. Time:        |                                   | Quantity:         | С. Туре <mark>F Q</mark> А. Туре <mark>1 Q</mark> | В. Туре <mark>1 🔍</mark> |
| D. Time:        |                                   | Fee:              | I. Type <mark>N 🔍</mark> EBP/SS 🔍                 | Diagnoses 🔍              |
| I Payment       |                                   |                   | Save 🕅 Clear                                      | X Delete X Exit          |

Select "Save" when complete.

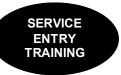

### **Entering Group Service Record Forms**

Accessing Group Services:

- 1. Go to the menu bar and select the "Client Services" button
- 2. Select the "Client Service Entry Menu"
- 3. Select "Group Services Maintenance"

| File Access Scheduler Client Assignments Client Financial Information Client Reviews | Client Services ATP System Tools | Client Profile Tools Window History    |
|--------------------------------------------------------------------------------------|----------------------------------|----------------------------------------|
|                                                                                      | Client Service Entry Menu 🔹 🕨    | Individual Client Services Maintenance |
|                                                                                      | Transactional Services Menu 🕨    | Group Services Maintenance             |
|                                                                                      | Client Services Reports Menu 🔸   | Display Client Services                |
|                                                                                      | Client Abstract                  |                                        |

Next, you will see the "Group Services Maintenance" window.

| Group Servio   | ces Maintenanc | e (Add/Edit Access) |        |             |           |       | I     | _ □         |
|----------------|----------------|---------------------|--------|-------------|-----------|-------|-------|-------------|
| Form #:        | Ī              | Date: 77            |        | Start:      | Duration: | Stop: |       | Build Group |
|                | Server         |                     |        | C           | lient     |       |       |             |
| Emp ID         | Svc ID         | Start Time 🔺        | Case # | Client Name |           |       | Start | ID 4        |
|                | 0              |                     |        |             |           |       |       | 0           |
|                |                |                     |        |             |           |       |       |             |
|                |                |                     |        |             |           |       |       |             |
|                |                |                     |        |             |           |       |       |             |
|                |                |                     |        |             |           |       |       |             |
|                |                |                     |        |             |           |       |       |             |
|                |                |                     |        |             |           |       |       |             |
|                |                | -                   |        |             |           |       |       |             |
| <b>6 5 5 5</b> | 0.5            |                     | 1      | ·           |           |       | 1     |             |
| Enter S        | erver C En     | ter Client          |        |             |           |       |       |             |
| ead Servers    | Post           | Add                 | Delete | e Edit      | Show      | Clear | Eind  | Exit        |

Completing the top fields (Form#, Date, etc):

- 1. Form #: Put your cursor in the "Form #" field and press the "Tab" key; this will automatically generate a form number.
- 2. Date: Enter the day the group took place.
- 3. Start: Enter the start time of the group session and press the "Tab" key. (Note: The system defaults to the A.M., so add a "P" for PM time)
- 4. Duration: Enter the duration of the session and press the "Tab" key. (Enter time as H.MM ex: 45 min is .45; 1 hr 30 min is 1.30)
- 5. Verify the end time that populates is correct.
- 6. Select the "Build Group" button; this will allow you to enter group information.

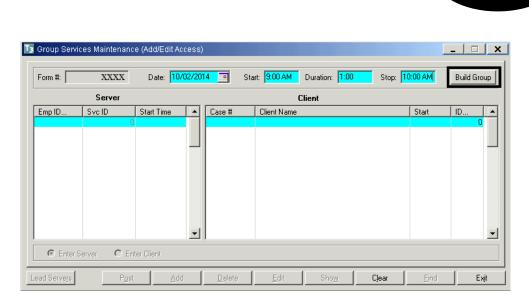

#### Build a Group:

1. After you select the "Build Group Button," the "Group Services Maintenance" screen is enabled:

| I | Group Servi           | ces Maintenanc | e (Add/Edit Acces: | s)     |                |                |       |          | _   🗆   🗙   |
|---|-----------------------|----------------|--------------------|--------|----------------|----------------|-------|----------|-------------|
|   | Form #:               | XXXX           | Date: 10/02/2      | 014 🔳  | Start: 9:00 AM | Duration: 1:00 | Stop: | 10:00 AM | Build Group |
|   |                       | Server         |                    |        |                | Client         |       |          |             |
|   | Emp ID                | Svc ID         | Start Time 📃 🔺     | Case # | Client Name    |                |       | Start    | ID          |
|   |                       |                | -                  |        |                |                |       |          |             |
|   | Enter S               | Gerver C Er    | iter Client        |        |                |                |       |          |             |
|   | Lead Serve <u>r</u> s | Post           | Add                | Delete | e <u>E</u> dit | Sho <u>w</u>   | Cjear | Eind     | Exit        |

- 2. Click on the "Enter Server" radio button.
- 3. Click on the "Add" button.
- 4. This opens a second "Group Services Maintenance" screen where you add the server.

#### Adding Server:

- 1. Server: Enter the server's CCBH ID number and tab out of the field.
- 2. Service: Enter group service code and tab out of the field.
- 3. Service Start, Duration, and Stop times all populate from the previous screen.
- 4. Travel Duration: Enter time for travel if applicable; if not, leave blank.
- 5. Doc Duration: Enter documentation time.
- 6. Lead Server: A lead server must be indicated. Check the box "Lead Server."

SERVICE ENTRY TRAINING

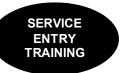

7. Select "Save."

Note: If there is more than one server, the collateral server will be added as a separate group service utilizing service code 815.

|               | Lead Sen | e Complexity A | dd-On Servi | ce   |         |  |
|---------------|----------|----------------|-------------|------|---------|--|
| Server        | CLINICA  | L, STAFF       |             | Q    | 1       |  |
| Service       | REHAB-C  | GROUP 3        | 5           | Q    |         |  |
| Supervisor    |          |                |             | 2    |         |  |
| Service Start | 2.00 PM  | Duration       | 1:00        | Stop | 3.00 PM |  |
| Travel Start  |          | Duration       | 0:20        | Stop | 1       |  |
| Doc. Start    |          | Duration       | 0:30        | Stop |         |  |

#### Adding Clients:

- 1. After you save, you will return to the "Group Services Maintenance" screen.
- 2. Click on the "Enter Client" radio button.
- 3. Click on the "Add" button. This opens the "Group Services Maintenance" screen to add clients.

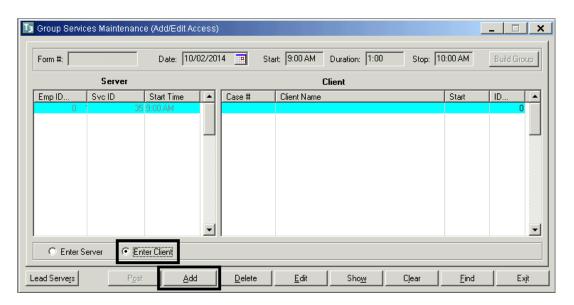

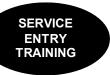

- 4. Client: Enter client's CCBH #.
- 5. Unit: Enter Unit #.
- 6. SubUnit: Enter SubUnit #.
- Time for each client auto populates. Start, Duration, and Stop times can be changed as necessary.
- 8. Check billing indicators and update as necessary.
- The Group Service Entry screen will have a "Diagnoses" button appear after the client is selected and Unit/Subunit are entered. However, this button should not be utilized until the server, service code, and billing indicators are in place.

| Enc Id:                                                 | Date: 10/02/2014                                                                                                    |
|---------------------------------------------------------|----------------------------------------------------------------------------------------------------|
| Server:<br>Supervisor:                                  | <u>의</u>                                                                                                    |
| Client:<br>Unit:<br>SubUnit:                            | TEST, FAKE     O     Valid Assignment?       TRAINING SUBUNIT     O     9900                                                                                                    |
| Service:<br>Lab:                                        | Start Time:         9:00 AM           Support         Duration:         1:00                                                                                                    |
| Provided At:                                            | Client C Days: Days: Quantity:                                                                                                    |
| Outside Facility:<br>Contact Type:<br>Appointment Type: | Image: Constraint of the sector of the sector of the se |
| Billing Type:<br>Intensity Type:                        | Spanish     Image: Constraint of the system       INTERNAL INTERPRETER     Image: Constraint of the system                                                                                                    |
|                                                         | Save Clear Delete Beturn Exit                                                                                                    |

- 10. Select the "Diagnoses" button to link the diagnoses with the service, as indicated by the clinical staff on the Service Entry Request Form. This screen functions identical to the one in Individual Client Services Maintenance.
- 11. Select the "Save" button to save the client to the group.
- 12. To add additional clients, repeat this process.

Once all the clients have been entered, the final step is to select the "Post" button.

| T3 | Group Servic         | es Maintenanc | e (Add/Edit Acces | s)     |                |                |       | [        | _ 🗆       | ×   |
|----|----------------------|---------------|-------------------|--------|----------------|----------------|-------|----------|-----------|-----|
|    | Form #:              |               | Date: 10/02/2     | 2014 🔳 | Start: 9:00 AM | Duration: 1:00 | Stop: | 10:00 AM | Build Gro | oup |
|    |                      | Server        |                   |        | C              | lient          |       |          |           |     |
|    | Emp ID               | Sve ID        | Start Time        | Case # | Client Name    |                |       | Start    | ID        |     |
|    | 0                    | 35            | 9:00 AM           |        | FAKE, TEST     |                |       | 9:00 AM  |           |     |
|    |                      |               |                   |        | TEST, FAKE     |                |       | 9:00 AM  |           |     |
|    |                      |               |                   | _      |                |                |       |          |           |     |
|    |                      |               |                   |        |                |                |       |          |           |     |
|    |                      |               |                   |        |                |                |       |          |           |     |
|    |                      |               |                   |        |                |                |       |          |           |     |
|    |                      |               |                   |        |                |                |       |          |           |     |
|    |                      |               |                   |        |                |                |       |          |           |     |
|    |                      |               |                   |        |                |                |       |          |           |     |
|    |                      |               |                   |        |                |                |       |          |           |     |
|    |                      |               |                   | -11    |                |                |       |          |           | -   |
|    |                      | ·             |                   |        |                |                |       |          |           |     |
|    | C Enter S            | erver 💿 En    | ter Client        |        |                |                |       |          |           |     |
| L  | ead Serve <u>r</u> s | P <u>o</u> st | Add               | Delete | e <u>E</u> dit | Sho <u>w</u>   | Cļear | <u> </u> | E:        | xit |

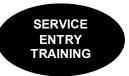

The following message will display: "Client Services will be created. Continue (Y/N)?" Select "Yes."

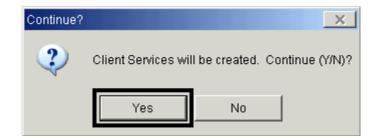

NOTE: When a group service has been posted in CCBH, it is SDMHS policy that it shall not be edited because client charges do not revise once the service has posted. The entire group service shall be deleted and re-entered correctly.

# **NOTES**

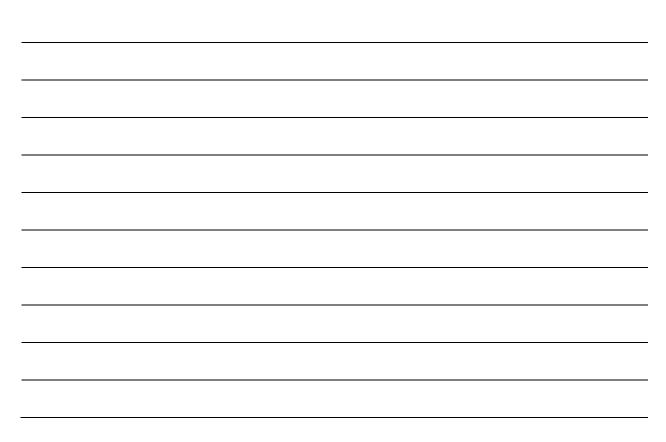

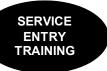

### **CCBH SERVICE CODES AND DESCRIPTIONS**

| CCBH<br>ID | CCBH DESCRIPTION            |
|------------|-----------------------------|
| 5          | SCREENING                   |
| 9          | ASSESSMNT PSYCHSOC INTERACT |
| 10         | ASSESSMENT - PSYCHOSOCIAL   |
| 11         | MEDICATION EVALUATION       |
| 12         | PSYCHOLOGICAL TESTING       |
| 13         | PLAN DEVELOPMENT            |
| 14         | EVAL OF RECRD FOR ASSESSMNT |
| 15         | EXTERNAL REPORT PREPARATION |
| 16         | PSYCH TEST-TECHNICIAN       |
| 19         | MEDS TRAINING AND SUPPORT   |
| 20         | MED SERVICES COMPREHENSIVE  |
| 21         | MEDICATION EDUCATION GROUP  |
| 24         | MEDS EM MINIMAL PROBLEM     |
| 25         | MEDS EM MINOR PROBLEM       |
| 26         | MEDS EM EXPANDED LOW        |
| 27         | MEDS EM DETAILED MODERATE   |
| 28         | MEDS EM COMPREHENSIVE HIGH  |
| 30         | PSYCHOTHERAPY - INDIVIDUAL  |
| 31         | PSYCHOTHERAPY - GROUP       |
| 32         | PSYCHOTHERAPY- FAMILY       |
| 33         | COLLATERAL                  |
| 34         | REHAB-INDIVIDUAL            |
| 35         | REHAB-GROUP                 |
| 36         | REHAB-FAMILY                |
| 37         | REHAB EVALUATION            |
| 38         | PSYCH THERAPY INTERAC-IND   |
| 39         | PSYCH THERAPY INTERAC-GRP   |
| 40         | COLLATERAL GROUP            |
| 46         | THERAPTIC BEH SVCS-PLN DEV  |
| 47         | THERAPTIC BEH SVCS - DIRECT |
| 48         | THERAPTIC BEH SVCS - ASSMNT |
| 49         | THERAPTIC BEH SVCS-COL      |
| 50         | CASE MGT/ BROKERAGE         |
| 51         | PATH SECTION 8 ASSISTANCE   |
| 52         | PATH REFERRAL-SPECIAL SVC   |
| 53         | JFS MENTAL COMP SCREENING   |

| CCBH<br>ID | CCBH DESCRIPTION             |
|------------|------------------------------|
| 54         | JFS JFAST EVALUATION         |
| 55         | CASE MGT INSTITUTIONAL INDV  |
| 56         | CASE MGT INSTITUTIONAL GRP   |
| 63         | SUBSTANCE ABUSE EDUCATION    |
| 65         | COMMUNITY SERVICES           |
| 66         | SERVICE ATTEMPT FAILURE      |
| 70         | CRISIS INTERVENTION          |
| 82         | KTA ICC                      |
| 83         | KTA IHBS                     |
| 90         | CRISIS STABILIZATION         |
| 91         | CRISIS STABILIZATION-ESU     |
| 95         | DAY TREATMENT                |
| 99         | UTILIZATION REV-AUTH         |
| 100        | MEDS EM NEW MINOR PROB       |
| 101        | MEDS EM NEW EXPANDED PROB    |
| 102        | MEDS EM NEW DETAILED LOW     |
| 103        | MEDS EM NEW COMP MOD         |
| 104        | MEDS EM NEW COMP HIGH        |
| 105        | MEDS EM MINIMAL PROB INT     |
| 106        | MEDS EM MINOR PROB INT       |
| 107        | MEDS EM EXPANDED LOW INT     |
| 108        | MEDS EM DETAILED MOD INT     |
| 109        | MEDS EM COMP HIGH INT        |
| 110        | MEDS EM NEW MINOR PROB INT   |
| 111        | MEDS EM NEW EXPAND PROB INT  |
| 112        | MEDS EM NEW DETAILED LOW INT |
| 113        | MEDS EM NEW COMP MOD INT     |
| 114        | MEDS EM NEW COMP HIGH INT    |
| 115        | MEDICATION EVAL INT          |
| 201        | MAA CASMGT/NON OPN NONSPMP   |
| 202        | MAA CRISIS REFRL/NON-OPEN    |
| 203        | MAA MCAL ELIG INTAKE         |
| 204        | MAA MEDI-CAL OUTREACH        |
| 205        | MAA MENTAL HEALTH OUTREACH   |
| 206        | MAA SPMP CASE MGM/NON-OPEN   |
| 207        | MAA PROG PLAN & DEVEL SPMP   |
|            | u                            |

| CCBH<br>ID | CCBH DESCRIPTION            |
|------------|-----------------------------|
| 208        | MAA PRG PLAN & DEV NONSPMP  |
| 209        | MAA IMPLEMENTATION/TRAIN    |
| 301        | Z ARSONIST EVAL             |
| 302        | Z INVOL MEDS-RESTR SAN EVAL |
| 303        | Z MENTAL COMPETENCY EVAL    |
| 304        | Z NARCOTICS ADDICTION EVAL  |
| 306        | Z PRE-SENTENCING EVAL       |
| 307        | ZZ MH FORENSIC EVAL         |
| 308        | Z CHILD SEX OFFENDER EVAL   |
| 309        | Z 180-DAY COMMITMENT EVAL   |
| 310        | Z OTHER SUPERIOR CRT EVAL   |
| 311        | Z DETENTION OF MDO          |
| 312        | Z SANITY/RESTR SANITY EVAL  |
| 313        | Z TERMNTE PARENT RIGHT EVAL |
| 314        | Z MDO EVALUATION            |
| 785        | INTERACTIVE ADD ON          |
| 800        | NON-BILL CASE MANAGEMENT    |
| 801        | NON-BILL MED/SUPPORT SVCS   |
| 802        | NON-BILL MENTAL HEALTH SVS  |
| 803        | NON-BILL CRISIS INTERVENT   |
| 804        | NON-BILL FULL DAY INTEN TX  |
| 805        | NON-BILL HALF DAY INTEN TX  |
| 806        | NON-BILL FULL DAY REHAB TX  |
| 807        | NON-BILL HALF DAY REHAB TX  |

| CCBH<br>ID | CCBH DESCRIPTION                |
|------------|---------------------------------|
| 808        | NON-BILL TBS                    |
| 809        | NON-BILL IP HOSP BED DAY        |
| 810        | NON-BILL PHF BED DAY            |
| 811        | NON-BILL CRISIS RES BEDDAY      |
| 812        | NON-BILL ADULT RES BED DAY      |
| 813        | NON-BILL CRISIS STABIL EPU      |
| 814        | NON-BILL CRISIS STABIL-ESU      |
| 815        | NON-BILL OTHER SUPPORT SERVICE  |
| 882        | NON-BILL KTA ICC                |
| 883        | NON-BILL KTA IHBS               |
| 900        | BED DAY                         |
| 903        | BED DAY HOLD                    |
| 904        | NO MEDICAL NECESSITY BED DAY    |
| 905        | CRISIS RESIDENTIAL SVC          |
| 906        | HOSPITAL IP-ACUTE DAY           |
| 907        | HOSPITAL IP-ADMIN DAY           |
| 908        | PSYCH HEALTH FAC BED DAY        |
| 909        | CRISIS RESIDENTIAL BED DAY      |
| 910        | ADULT RESIDENTIAL BED DAY       |
| 998        | PENDING VOID AND REENTRY        |
| 999        | VOIDED PROGRESS NOTE            |
| 9075       | TRANSITIONAL CARE MGT- MODERATE |
| 9076       | TRANSITIONAL CARE MGT- HIGH     |
| 9182       | CFT MEETING                     |

For complete descriptions, go to the OptumHealth Public Sector website and the "Service Code Approved Use Summaries" document.

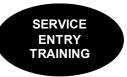

### Service Entry Reports

All service entry reports are located under the "Client Services" menu.

#### **Client Services Listing Report**

This report is used by assigned staff to audit the accuracy of daily service entry. The report captures all services entered on a specified date or date range regardless of when the services were performed.

Data entry staff can run this report daily to verify services entered on a specific date.

- Click on "Client Services."
- Click on "Client Services Reports Menu."
- Click on "Client Services Listing."

| 🔟 Anasazi Cer    | ntral          |                    |                              |                |                 |         |              |        |                   |          | 22         |        |
|------------------|----------------|--------------------|------------------------------|----------------|-----------------|---------|--------------|--------|-------------------|----------|------------|--------|
| File Access      | Scheduler      | Client Assignments | Client Financial Information | Client Reviews | Client Services | ATP     | System Tools | DHP    | Client Profile    | Tools    | Window     | Histor |
|                  | XXB            |                    |                              |                | Client Service  | Entry I | √lenu 🕨      |        |                   |          |            |        |
| CLIENT MAIN      |                |                    |                              |                | Transactional   | Servic  | es Menu 🕨    |        |                   |          |            | -      |
|                  |                |                    |                              |                | Client Service  | s Rep   | orts Menu 🔸  | Client | Services Listin   | g        |            |        |
| 🗾 Client Abstr   | acti           |                    |                              |                | Client Abstrac  | t       |              | Duplic | ate Services R    | eport    |            |        |
| 月 Client Assig   | nments Mair    | 1                  |                              |                |                 |         |              | 3rd Pa | arty Billing Susp | ense Re  | port       | - 11   |
| 🗿 Client 3rd P   | arty Coverag   |                    |                              |                |                 |         |              | Client | Services Repo     | rt       |            | - 11   |
| Cilent ord r     | any coverage   | <b>`</b>           |                              |                |                 |         |              | Timel  | iness of Service  | Entry R  | eport      | - 11   |
| [ 🗿 California C | lient Financi: | 5                  |                              |                |                 |         |              | Down   | loaded Service:   | s Report |            | - 11   |
| 🛐 Individual C   | lient Services |                    |                              |                |                 |         |              | Down   | loaded Service:   | s Susper | nse Report | È 👘    |
|                  |                |                    |                              |                |                 |         |              | Servic | es Exceptions I   | Report   |            |        |
| 🕑 Group Servi    | ces Maintena   | 3                  |                              |                |                 |         | 1            |        |                   |          |            |        |

The "Client Services Listing" screen will appear. This screen has multiple "Selections" tabs.

> On the "Selections<u>1</u>" tab, select "Load." This will display a list of templates to choose from.

| Clients                   | M     |  |
|---------------------------|-------|--|
| Units                     |       |  |
| SubUnits                  | All   |  |
| Program Category Headings | All   |  |
| Program Categories        |       |  |
| Unit Types                | All Q |  |
| Administrative Groups     | All Q |  |
| Assignment Types          | All   |  |
| Pay Source Type           | All   |  |
| Benefit Plan Types        | All 🔍 |  |
| Pay Sources               | All 🔍 |  |
| Benefit Plans             | All Q |  |
| Service Types             | All 🗨 |  |
| Client ZIP                | All 🔍 |  |

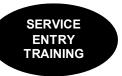

Load Template for Client Services Listing X Created On Created By Last Used ٠ Description CONSERV REPORT/PIT 12/10/2014 10633 06/08/2015 Client\_Serv\_List\_SSN\_DOB 3810 09/23/2015 07/28/2009 Katie A SubClass Client Services 09/08/2014 10633 09/23/2015 MHB - QA 201/202 CLIENT PLAN 0 10/28/2014 06/04/2009 Physician Services by Client 33 09/14/2015 Service Data Entry Audit Report By Client 35 09/24/2015 07/01/2009 Service Data Entry Audit by Service Date 06/04/2009 33 09/25/2015 Services Listing For Bed Day Programs 07/01/2009 35 09/10/2015 Units of Service 03/05/2009 3802 09/22/2015 -XDelete C Find 🔁 Load × Cancel

The "Load Template for Client Services Listing" screen will appear.

• Highlight the "Service Data Entry Audit Report by Client" from the template list and select "Load" again. Note: this is the LAST time you will select "Load" for running this report.

The "Client Services Listing" screen will re-appear:

• On the "Selections1" tab, enter the Unit and SubUnit for which you are running the report.

| Selections1 Selections2 Selections3 Selections4 Selections4 Select | Selections5 Print Columns Sort/Subtotal/Title |
|----------------------------------------------------------------------------------------------------|-----------------------------------------------|
|                                                                                                    |                                               |
|                                                                                                    |                                               |
| Units Enter your Unit                                                                                                    |                                               |
| SubUnits Enter your SubUnit                                                                                                    | 의 🗌                                           |
| Program Category Headings All                                                                                                    | <u> </u>                                      |
| Program Categories All                                                                                                    | <u> </u>                                      |
| Unit Types All                                                                                                    | <u> </u>                                      |
| Administrative Groups                                                                                                    | <u> </u>                                      |
| Assignment Types All                                                                                                    |                                               |
| Pay Source Type All                                                                                                    |                                               |
| Benefit Plan Types All                                                                                                    |                                               |
| Pay Sources All                                                                                                    |                                               |
| Benefit Plans All                                                                                                    | <u> </u>                                      |
| Service Types All                                                                                                    |                                               |
| Client ZIP  All                                                                                                    | <u> </u>                                      |
|                                                                                                    |                                               |
| <u>im Ci</u> ear                                                                                                    | 🖆 Load 🔄 Save 🕼 Batch 🎒 Print 🗵 Exit          |

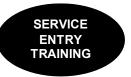

- On the "Selections<u>3</u>" tab, enter CCBH staff ID number in the "Data Entered By" field. Complete the date range covering the dates to be audited in the "Date Entered" field.
- Skip the remaining tabs; select "Print.

| sctions <u>1</u> Selections <u>2</u> Selections | ctions3 Selections4 Selections5 Print Columns Sort/Subtotal/Title | » <br>    |
|-------------------------------------------------|-------------------------------------------------------------------|-----------|
| Service Category A                              |                                                                   |           |
| Service Category B                              | All Q                                                             |           |
| Units of Measure                                | All                                                               |           |
| Persons Contacted                               | All Q                                                             |           |
| Places of Service                               | All Q                                                             |           |
| Outside Facility                                | All Q                                                             |           |
| Contact Types                                   | All Q                                                             |           |
| Appointment Types                               | All Q                                                             |           |
| Billing Types                                   | All Q                                                             |           |
| Service Intensities                             | All Q                                                             |           |
| Entry Screen Types                              | All                                                               |           |
| Data Entered By                                 | ENTER YOUR CCBH STAFF ID HERE                                     |           |
|                                                 | Service Dates // 😐 thru // 🖷                                      |           |
|                                                 | Date Entered 09/01/2014 💼 thru 09/15/2014 📺                       |           |
|                                                 |                                                                   |           |
|                                                 | 💥 Clear 🖆 Load 🔲 Save 📿 Batch 🖉                                   | Print Kit |

- The "Print Destination" screen will appear.
- Select "Default" to preview the report prior to printing. Click "OK."

| Print Destination                                                    |           |
|----------------------------------------------------------------------|-----------|
| Default (Printer/Scre     VPE File (.VPE)     Text File     CSV File | en]       |
| File Name:                                                           |           |
| ,                                                                    |           |
|                                                                      | OK Cancel |
|                                                                      |           |

• If a printed report is needed, select the printer icon and select "Print."

|                | <u> </u> | Q ⊠ 4<br>2    |      |            |        |        |           |       | )     |               |        | 13 14 15 16 17               |                             |
|----------------|----------|---------------|------|------------|--------|--------|-----------|-------|-------|---------------|--------|------------------------------|-----------------------------|
|                |          |               |      |            |        |        |           |       |       |               |        | ent Services Listing         |                             |
|                |          |               |      |            |        |        |           |       |       | SAN DI        | EGO    | COUNTY MENTAL HEALTH         |                             |
|                |          |               |      |            |        |        |           |       | SE    | RVICE DA      | TA E   | ENTRY AUDIT REPORT BY CLIENT |                             |
|                |          |               |      |            |        |        |           |       |       |               |        | *** Selections ***           |                             |
|                |          |               |      |            |        |        |           |       |       | Unit          |        | ction: 9900 TRAINING UNIT    |                             |
|                |          |               |      |            |        |        |           |       |       | SubUnit S     | Select | tion: 9901 TRAINING SUBUNIT  |                             |
|                |          |               |      |            |        |        |           |       | Da    | ata Entered H | By Sei | election                     |                             |
| Repor<br>Staff | rt       | : AZ1561<br>: | XAX  |            |        |        |           |       |       |               |        |                              |                             |
|                |          |               |      |            |        |        |           |       |       | ТРРВ          |        |                              | —                           |
|                |          |               |      |            |        | -      | _         | _     |       | yeli          |        |                              |                             |
|                | ~        |               |      | <b>.</b> . |        | Sub-   | Server    |       |       | pral          |        | <b>D</b>                     |                             |
|                | Case :   | # Client Nar  | ne   | Form #     | Unit   | Unit   | Name      | Coc   | de t  | escT          |        | Duration                     |                             |
| nont           | ·· ~     | nco# C        | lion | + Nam      | - E    | -m #   | Unit C    | uhlin | .i+ ( | Corvor        | No     | ama Sarvica Cada An          | nointment Type Contact Typ  |
| nem            | U        | 13C#, U       | ien  | LIVUIIIE   | :, rui | III #, | . Unit, 3 | ubUll | m, 3  | DEIVEI        | 110    | line, service coue, Ap       | pointment Type, Contact Typ |

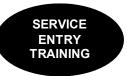

### Client Services Report 998 Client Progress Note Audit Report

Data entry staff can run this report daily to find 998 services entered.

- Click on "Client Services."
- Click on "Client Services Reports Menu."
- Click on "Client Services Report."

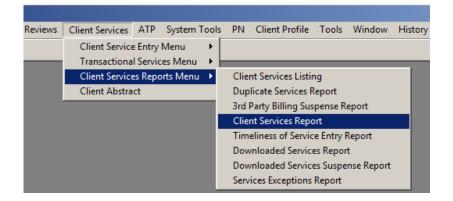

This report is used by assigned staff to find 998 services entered in the system. The 998 service code is used as a placeholder to remind staff to continue to check the billing status of a service that needs correction and has been billed, but not yet paid or denied. Once the original service has been taken care of, the 998 service should be deleted and will fall off this report.

The "Client Services Listing" screen will appear. This screen has multiple "Selections" tabs.

> On the "Selections<u>1</u>" tab, select "Load." This will display a list of templates to choose from.

| I Client Services Report (Show          |                                                                                            |
|-----------------------------------------|--------------------------------------------------------------------------------------------|
| Selections1   Selections2   Selections2 | stions3   Selections4   Selections5   Selections6   Selections7   Selections8   Print Colu |
| Clients                                 |                                                                                            |
| Client Category                         |                                                                                            |
| SAIs                                    | All Q                                                                                      |
| Priority Pop                            | All Q                                                                                      |
| SMI/SED Status                          |                                                                                            |
| Adult LOCR                              | All                                                                                        |
| Adult LOCA                              |                                                                                            |
| Children's LOCR                         | All 🔽                                                                                      |
| Children's LOCA                         | All                                                                                        |
| ANSA LOCR                               |                                                                                            |
| ANSA LOCA                               | All                                                                                        |
| CANS LOCR                               | All                                                                                        |
| CANS LOCA                               | All                                                                                        |
|                                         |                                                                                            |
|                                         |                                                                                            |
|                                         | ∭Clear Bave ©Batch @Print XExit                                                            |

| Description                                    | Created On          | Created By | Last Used  |              |
|------------------------------------------------|---------------------|------------|------------|--------------|
| 998 Client Progress Note Audit Report          | 03/04/2016          | 10633      | 05/31/2017 |              |
| Bed Day Services By Unit and SubUnit           | 09/11/2015          | 10633      | 08/10/2016 |              |
| CO QI ONLY PEER SERVICE UTILIZATION            | 03/17/2015          | 10633      | 08/10/2016 |              |
| CSR-Testing                                    | 10/31/2014          | 3810       | 08/10/2016 |              |
| Client Progress Note Audit                     | 09/14/2011          | 4855       | 08/10/2016 |              |
| Client Progress Note Audit - Billing Audit     | 07/10/2014          | 10633      | 01/17/2017 |              |
| Client Progress Note Audit - Received Services | 06/26/2014          | 10633      | 08/10/2016 |              |
| Client Service Detail Data (for ADC Rpt)       | 03/30/2009          | 4767       | 08/10/2016 |              |
| Clinician Sessions by Server and Client        | 09/14/2011          | 4855       | 08/10/2016 | -            |
| XD                                             | elete 🔍 <u>F</u> in | d 🛛 🔁 Loa  | d XCar     | <u>i</u> cel |

The "Load Template for Client Services Listing" screen will appear.

- Highlight the "998 Client Progress Note Audit Report" from the template list and select "Load" again. Note: this is the LAST time you will select "Load" for running this report.
- On "Selections 3", enter Unit/Subunit

| Client Services Report (Show   | v Access)                            |                                                 | _ 🗆 🗙                                  |
|--------------------------------|--------------------------------------|-------------------------------------------------|----------------------------------------|
| Selections1 Selections2 Selec  | ctions <u>3</u> : elections <u>4</u> | Selections5 Selections6 Selections7 Selections7 | elections <u>8</u> P <u>r</u> int Colu |
| Report Selected Clients with t | he following Assignmen               | ts                                              |                                        |
| Units                          | Administration                       |                                                 | 39999                                  |
| SubUnits                       | All                                  |                                                 | य 📃 🗌                                  |
| Program Category Headings      | All                                  | 1                                               | य 📃 🗌                                  |
| Program Categories             | All                                  | 9                                               | य 📃 🗌                                  |
| Unit Types                     | All                                  | 5                                               | य 📃 🗌                                  |
| Administrative Groups          | All                                  | <u>i</u>                                        | य 📃 🗌                                  |
| Assignment Categories          | All                                  | 1                                               | य 📃 🗌                                  |

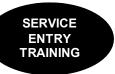

• On "Selections 5", enter unit/Subunit

| Client Services Report (Show) | v Access)                  |                     | -                                       | _ 🗆 X                  |
|-------------------------------|----------------------------|---------------------|-----------------------------------------|------------------------|
| Selections1 Selections2 Sele  | ctions <u>3</u> Selections | Selections <u>5</u> | Selections <u>6</u> Selections <u>7</u> | Selections8 Print Colu |
| Report Services/Service Ass   | anments for Selected       | Clients             |                                         |                        |
| Units                         | Administration             |                     |                                         | 9999                   |
| SubUnits                      | All                        |                     |                                         | <u>व</u>               |
| Program Category Headings     | All                        |                     |                                         | <u>a</u> – – – – –     |
| Program Categories            | All                        |                     |                                         | <u>व</u>               |

• On "Selections 8, enter a desired date range. Then select "Print".

| 🖪 Client Services Report (Show Access)                                                                                                    |
|----------------------------------------------------------------------------------------------------|
| Selections <u>1</u> Selections <u>2</u> Selections <u>3</u> Selections <u>4</u> Selections <u>5</u> Selections <u>6</u> Selections <u>8</u> <u>rint Col. • •</u>                                                                                                    |
| Date Range 1/ m thru 1 / m                                                                                                    |
| Include Travel Time with Server Time                                                                                                    |
| Include Documentation Time with Server Time                                                                                                    |
| Print Duration as O Decimal Hours O Hours/Minutes                                                                                                    |
| Exclude All Suspended Services                                                                                                    |
| Exclude Svcs Suspended for None                                                                                                    |
| Exclude All Denied Services                                                                                                    |
| Exclude Svcs Denied for None                                                                                                    |
| Unplanned All                                                                                                    |
|                                                                                                    |
| Clear      Clear      Clear      Clear     Clear     Clea |

- The "Print Destination" screen will appear.
- Select "Default" to preview the report prior to printing. Click "OK."
- If a printed report is needed, select the printer icon and select "Print."

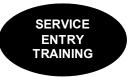

### **Duplicate Services Report**

This report lists potential duplicate service entry. The system looks for clients who have more than one service or the same service type reported on the same day.

This report can be run by Program Managers, Administration, CORs, and designated staff to ensure services were not entered more than once for the same client.

It is recommended that managers run this report a MINIMUM of once weekly so errors can be corrected before they are processed to the State by the Financial Unit.

- Click on "Client Services."
- Click on "Client Services Reports Menu."
- Click on "Duplicate Services Report."

| 📭 Anasazi Central                                                                   |                                                                         |
|-------------------------------------------------------------------------------------|-------------------------------------------------------------------------|
| File Access Scheduler Client Assignments Client Financial Information Client Review | rs Client Services ATP System Tools DHP Client Profile Tools Window His |
|                                                                                     | Client Service Entry Menu  Transactional Services Menu                  |
| CLIENT MAINTENANCE                                                                  | Client Services Reports Menu  Client Services Listing                   |
| 😰 Client Abstract                                                                   | Client Abstract Duplicate Services Report                               |
|                                                                                     | And Basts Dilling Oversey as Depart                                     |

The "Duplicate Services Report" screen will appear. This screen has multiple "Selections" tabs.

| Primary Units All                                                                 |      | <u></u>                             |  |
|-----------------------------------------------------------------------------------|------|-------------------------------------|--|
| Primary SubUnits All                                                              |      | <u> </u>                            |  |
| Primary Unit Types All                                                            |      | <br>                                |  |
| Category Headings All                                                             | <br> | <u> </u>                            |  |
| rogram Categories All                                                             |      | <u> </u>                            |  |
| Units All                                                                         |      | <u> </u>                            |  |
| <u></u>                                                                           |      |                                     |  |
| <u></u>                                                                           |      |                                     |  |
|                                                                                   |      |                                     |  |
|                                                                                   |      |                                     |  |
| · · · · · ·                                                                       |      |                                     |  |
| Servers All                                                                       |      |                                     |  |
| Servers All                                                                       |      | ,                                   |  |
| SubUnits All<br>Unit Types All<br>Assignment Types All<br>ninistrative Groups All |      | 1<br> <br> <br> <br> <br> <br> <br> |  |

 On the "Selections<u>1</u>" tab, select "Load." This will display a list of templates to choose from.

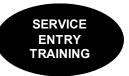

The "Load Template for Duplicate Services Report" screen will appear.

• Highlight the "Duplicate Services Report" from the template list and select "Load" again. Note: this is the LAST time you will select "Load" for running this report.

| Description                           | Created On | Created By | Last Used  |
|---------------------------------------|------------|------------|------------|
| Duplicate Case Mgmt Serv Report       | 08/12/2009 | 33         | 08/05/2010 |
| Duplicate Services Report             | 06/04/2009 | 33         | 09/02/2010 |
| Duplicate Services Without CM TBS MAA | 08/12/2009 | 33         | 05/12/2010 |
| NO MAA DUP SVCS                       | 05/15/2009 | 3363       | 08/13/2010 |
|                                       |            |            |            |
|                                       |            |            |            |

The "Duplicate Services Report" screen will re-appear.

• On the "Selections<u>1</u>" tab, enter the Unit and SubUnit for the report.

| Primary Units                     | s All <u>Q</u>       |
|-----------------------------------|----------------------|
| Primary Units<br>Primary SubUnits |                      |
| -                                 |                      |
| Primary Unit Types                |                      |
| Program Category Headings         |                      |
| Program Categories                |                      |
|                                   | s Enter your Unit    |
| SubUnits                          | s Enter your SubUnit |
| Unit Types                        |                      |
| Assignment Types                  |                      |
| Administrative Groups             | s All                |
|                                   |                      |
| Servers                           | s All                |

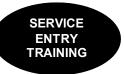

- On the "Selections<u>2</u>" tab, enter date range in the "Service Dates" and "thru" fields (generally used for a 1-week period).
- Select "Print."

| A | Duplicate Service             | s Report          | (Show Access)                                    | _ 🗆 X |
|---|-------------------------------|-------------------|--------------------------------------------------|-------|
|   | Selections <u>1</u> Selection | ns <u>2</u> Selec | tions <u>3</u> Print Columns Sort/Subtotal/Title |       |
|   | Pa                            | y Sources         | M Q                                              |       |
|   |                               | nefit Plans       |                                                  | - 1   |
|   |                               | ice Codes         |                                                  | -     |
|   | Exclude Se                    | rvice Cds         |                                                  | -     |
|   | Exclude S <sup>1</sup>        | vc. Types         | None                                             | -     |
|   | Treatme                       | nt Teams          | All 🔍                                            | -     |
|   | Treatment Tear                | n Leaders         | All 🔍                                            |       |
|   | Bill                          | ing Types         |                                                  |       |
|   |                               |                   | D - Same Service/Same Day for a Client 🗾 🔽 🗖     |       |
|   | Serv                          | rice Dates        | 09/22/2014 🔳 thru 09/29/2014 🔳                   |       |
|   |                               |                   |                                                  |       |
|   |                               |                   |                                                  |       |
|   |                               |                   |                                                  |       |
|   |                               |                   |                                                  |       |
| - |                               |                   |                                                  |       |
|   |                               |                   | 💥 Clear 🖆 Load 🛛 💭 Save 📿 Batch 🖨 Print 🗴        | Exit  |
|   |                               |                   |                                                  |       |

- The "Print Destination" screen will appear.
- Select "Default" to preview the report prior to printing. Click "OK."

| Print Destination                                                       |           |
|-------------------------------------------------------------------------|-----------|
| Default (Printer/Screen)     VPE File (.VPE)     Text File     CSV File |           |
| File Name:                                                              |           |
|                                                                         |           |
|                                                                         | OK Cancel |

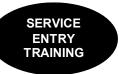

• If a printed report is needed, select the printer icon and select "Print."

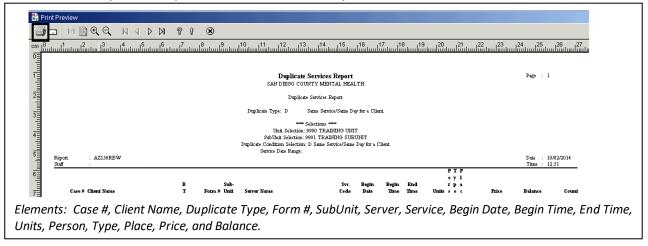

An alpha code is used in the "DT" column to identify the reason for the duplicate service. The "Type Legend" definitions can be found on the last page of the report.

When duplicate services are found on the report, you can go to the form listed for the client and delete the duplicate service. This must be done before the service record has been processed by the Financial Unit.

### **NOTES**

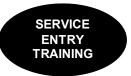

### **Progress Note Report**

The Progress Note Report is a simple but effective way to identify progress notes that have not been final approved. All types of progress notes that are not final approved will populate on this report.

This report can be run by Program Managers, Administration, CORs, and staff who enter progress notes to ensure progress notes are final approved in a timely manner. It is recommended that managers and/or data entry staff run this report a MINIMUM of once weekly so errors can be corrected as soon as possible.

- Click on "ATP."
- Click "ATP Reports."
- Click on "Progress Note Report."

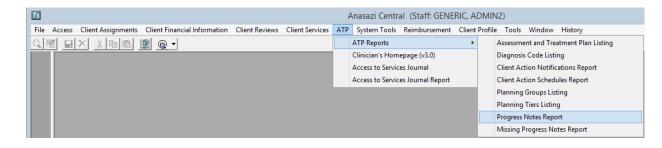

The "Progress Notes Report" screen will appear. The screen has multiple "Selections" tabs.

| Progress Notes Report (Show Access)                             | - • ×                       |                                                  |
|-----------------------------------------------------------------|-----------------------------|--------------------------------------------------|
| Selections1 Selections2 Print Columns Sort/Subtotal/Title       |                             |                                                  |
| Clients 🔕                                                       |                             |                                                  |
| Progress Note Start Dates 📝 / 🧰 thru 📝 /                        |                             |                                                  |
| Progress Note Types All                                         |                             |                                                  |
| Staff Signature All                                             |                             |                                                  |
| Signature Complete All                                          |                             | <ul> <li>On "Selections<u>1</u>" tab,</li> </ul> |
| Final Approval Status All                                       |                             | select "Load." This will                         |
| Include Progress Notes with Addendum(s) Only                    |                             | display a list of templates                      |
| Include Voided Progress Notes Only                              |                             |                                                  |
| Include Replicated Progress Notes Only                          |                             | to choose from.                                  |
| Include Progress Notes with at least one Unplanned Service Only |                             |                                                  |
|                                                                 |                             |                                                  |
|                                                                 |                             |                                                  |
|                                                                 |                             |                                                  |
|                                                                 |                             |                                                  |
| ∭Clear 🖆 Lo <u>a</u> d 🔲 Save 🛞 Batch 🖨 P                       | rint <u>x</u> Ex <u>i</u> t |                                                  |
|                                                                 |                             |                                                  |
|                                                                 |                             | 1                                                |

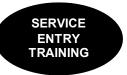

The "Load Template for Progress Notes Report" screen will appear.

• Highlight the "Non-Final Approved Progress Notes Report by Created ID" from the template list and select "Load" again.

| Progress No         | otes Repor                             | rt                                                                                                  |                                                            |
|---------------------|----------------------------------------|----------------------------------------------------------------------------------------------------|------------------------------------------------------------|
|                     |                                        | -                                                                                                   |                                                            |
| Created On          | Created By                             | Last Used                                                                                           | ^                                                          |
| 04/16/2018          | 10633                                  | 11/28/2018                                                                                          |                                                            |
| 02/21/2018          | 16002                                  | 11/28/2018                                                                                          |                                                            |
|                     |                                        |                                                                                                    |                                                            |
|                     |                                        |                                                                                                    | ~                                                          |
|                     |                                        |                                                                                                    |                                                            |
| elete 🔍 <u>F</u> ir | nd 🛛 🚰 Lo                              | ad XCar                                                                                             | ncel                                                       |
|                     | Created On<br>04/16/2018<br>02/21/2018 | Created On         Created By           04/16/2018         10633           02/21/2018         16002 | 04/16/2018 10633 11/28/2018<br>02/21/2018 16002 11/28/2018 |

The "Progress Notes Report" screen will re-appear.

• On the Selections<u>1</u> tab, enter a date range in the "Progress Note Start Dates" and "Thru" fields for the period desired.

| Ta                                                     | Progress Notes Report (Show Access)               |   | × |
|--------------------------------------------------------|---------------------------------------------------|---|---|
| Selections <u>1</u> Selections <u>2</u> P <u>r</u> int | Columns   Sort/Subtotal/Title                     |   |   |
| Clients                                                |                                                   |   |   |
| Progres                                                | s Note Start Dates 12/01/2018 📺 thru 12/14/2018 🥅 |   |   |
| Progress Note Types                                    |                                                   |   |   |
| Staff Signature                                        | All 🔍                                             |   |   |
| Signature Complete                                     | All                                               |   |   |
| Final Approval Status                                  | N - Pending Progress Notes 🔹 🕨                    | N |   |
|                                                        | Include Progress Notes with Addendum(s) Only      |   |   |

- On the Selections<sup>2</sup> tab, enter Unit and SubUnit.
- Select "Print" to print the report.

| Progress Not                                     | es Report (Show Access)                   |
|--------------------------------------------------|-------------------------------------------|
| Selections1 Selections2 Print Columns Sort/S     | iubtotal/Title                            |
| Report Selected Clients with the following Assig | Inments                                   |
| Units TRAINING UNI                               |                                           |
| SubUnits TRAINING SUE                            | UNIT 9901                                 |
| Assignment Servers                               |                                           |
|                                                  |                                           |
|                                                  |                                           |
|                                                  |                                           |
| **                                               | [lear 🗳 Load 🔲 Save ⊘Batch 🛃 Print 🗶 Exit |
|                                                  |                                           |
|                                                  |                                           |

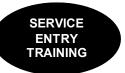

The "Print Destination" screen will appear.

• Select "screen" to preview the report prior to printing. Click "OK."

| Print Destination                                                                   |
|-------------------------------------------------------------------------------------|
| Default (Printer/Screen)     VPE File (.VPE)     Text File     CSV File  File Name: |
| OK Cancel                                                                           |

• If a printed report is needed, select the printer icon and select "Print."

| 1                          |                         |                            |                                                                                    |                                                              |                               | Print Preview         | v         |
|----------------------------|-------------------------|----------------------------|------------------------------------------------------------------------------------|--------------------------------------------------------------|-------------------------------|-----------------------|-----------|
| 🎒 🖬 🛛 14                   | 🖻 ସ୍ପ୍ 🛯 ଏ 🖒 🛛          | <b>x</b> ? ? K             |                                                                                    |                                                              |                               |                       |           |
| 1<br>1<br>1<br>1<br>1<br>1 | 12010013010014010150100 | 6 7 8 9                    | 10 11 12 13 14 15                                                                  | n   16   17   18<br>n   10   10   10   10   10   10   10   1 | 19 20 21 22 22 1              | 23 <mark>24 25</mark> | 26 27     |
| Report<br>Staf             |                         |                            | Progress Notes Report                                                              |                                                              |                               | Page : 1              |           |
|                            |                         |                            | SAN DIEGO COUNTY MENTAL HEA                                                        | Created ID                                                   |                               |                       |           |
|                            |                         |                            | Created By ID: 800001 CLINICAL,                                                    | STAFF                                                        |                               |                       |           |
|                            |                         |                            | *** Selections ***<br>Progress Note Dates: 06/01/2018 through 11                   | /01/2018                                                     |                               |                       |           |
|                            |                         |                            | FA Status Selection: N Pending Progress<br>Assignment Unit Selection: 9900 TRAININ |                                                              |                               |                       |           |
| -                          |                         |                            | Assignment SubUnit Selection: 9901 TRAININ                                         | G SUBUNIT                                                    |                               |                       |           |
| Report                     | : AZ2478R.A             |                            | Printing a record for each Staff Signate                                           | xe                                                           |                               | Date : 1              | 1/28/2018 |
| Staff                      | : GENERIC, ADMIN2       |                            |                                                                                    |                                                              |                               | Time : 1              | 2:41      |
| Ca                         | e # Client Name         | PN PI<br>Start Date/Time T | i<br>pe FA Sig ID Staff Signature Name                                             | Prim Sig<br>Signer Comp                                      | Crtd<br>By ID Created By Name | R                     | Count     |
| 3                          | FAKE, TEST              | 10/04/2018 I               | N 7013 GRUSS, DAWN (00663)                                                         | 800001 N                                                     | 800001 CLINICAL, STAFF        | N                     |           |
| i i                        |                         | 10/04/2018 I               | N 800001 CLINICAL, STAFF                                                           | 800001 Y                                                     | 800001 CLINICAL, STAFF        | N                     |           |
| =                          | Created By ID: 800001   | CLINICAL, STAFF            |                                                                                    |                                                              |                               |                       | 2         |

A separate page will be printed for each staff in your program. If there is a staff listed that you don't recognize it could be an Optum Support Desk staff that voided and replicated a progress note to be ready for correction.

The Y/N in the "R" column is used to identify if the note was voided and replicated. If there is a "Y" that may indicate that a correction needs to take place prior to the note being final approved again.

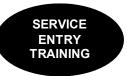

### **3rd Party Billing Suspense Report**

This report provides a listing of clients who had a service, which was entered for billing, but will not be reimbursed. An alpha/numeric code is used in the "Suspense" column to identify the reason the billing was suspended. The "Suspense Codes" (alpha/numeric codes) descriptions can be found on the last page of the report.

This report can be run by Program Managers, Administration, COR's, and designated staff to ensure billing is not being held up due to incomplete or erroneous information for clients with 3<sup>rd</sup> party coverage. It is recommended that managers and/or data entry staff run this report a MINIMUM of once weekly so errors can be corrected as soon as possible.

- Click on "Client Services."
- Click "Client Services Reports Menu."
- Click on "3<sup>rd</sup> Party Billing Suspense Report."

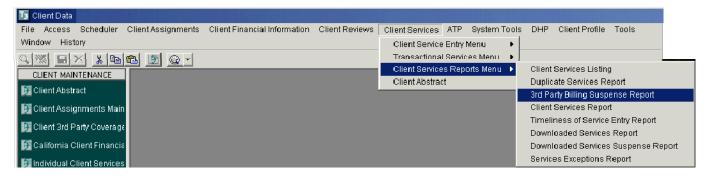

The "3<sup>rd</sup> Party Billing Suspense Report" screen will appear. This screen has multiple "Selections" tabs.

| 🚺 3rd Party Billing Suspense            | Report (Show Access) | _ 🗆 🗙              |
|-----------------------------------------|----------------------|--------------------|
| Selections <u>1</u> Sort/Subtotal/Title | <u> </u>             |                    |
| Clients                                 | M                    |                    |
| Units                                   |                      |                    |
| SubUnits                                |                      |                    |
| Servers                                 | All                  |                    |
| Service Codes                           |                      |                    |
| Pay Sources                             |                      |                    |
| Benefit Plans                           | All Q                |                    |
| Suspense Codes                          | All                  |                    |
| Treatment Teams                         |                      |                    |
| Treatment Team Leaders                  | All 🔍                |                    |
| Service Dates                           | // 🔳 thru // 📰       |                    |
| <u> </u>                                |                      | rint <b>x</b> Exit |

 On "Selections<u>1</u>" tab, select "Load." This will display a list of templates to choose from.

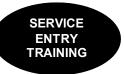

The "Load Template for 3<sup>rd</sup> Party Billing Suspense Report" screen will appear.

• Highlight the Program Billing Suspense Report" from the template list and select the template "Program Billing Suspense Report" and select "Load" again. Note: this is the LAST time you will select "Load" for running this report.

| Description                     | 0  | Created On | Created By | Last Used  |   |
|---------------------------------|----|------------|------------|------------|---|
| FFS - y Suspense                | 02 | 2/23/2010  | 3363       | 09/01/2010 |   |
| Program Billing Suspense Report | 06 | 5/04/2009  | 33         | 09/15/2010 |   |
|                                 |    |            |            |            |   |
|                                 |    |            |            |            |   |
|                                 |    |            |            |            |   |
|                                 |    |            |            |            | - |
|                                 |    |            |            |            |   |
|                                 |    |            |            |            |   |
|                                 |    |            |            |            |   |

The "3<sup>rd</sup> Party Billing Suspense Report" screen will re-appear.

- On the "Selections<u>1</u>" tab, enter the Unit and SubUnit for which you are running the report.
- Select "Print."

| Ig 3rd Party Billing Suspense Report (Show Access)       Selections1       Sour/Subtotal/Title                   |                                             |          |                                                                                                 |      |  |  |
|----------------------------------------------------------------------------------------------------|---------------------------------------------|----------|-------------------------------------------------------------------------------------------------|------|--|--|
|                                                                                                    | All<br>Enter you Unit<br>Enter your SubUnit |          | <u>व</u><br>व                                                                                   | 9999 |  |  |
| Servers<br>Service Codes<br>Pay Sources<br>Benefit Plans<br>Suspense Codes<br>Treatment Teams<br>Treatment Teams | All<br>All<br>All<br>All<br>All             |          | ।<br> <br> <br> <br> <br> <br> <br> <br> <br> <br> <br> <br> <br> <br> <br> <br> <br> <br> <br> |      |  |  |
| Service Dates                                                                                                    |                                             | u // III | <br>  ⊘_Batch [[ ∉                                                                              |      |  |  |

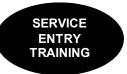

- The "Print Destination" screen will appear.
- Select "Screen" to preview the report prior to printing. Click "OK."

| Print Destination                                                      |    |        |   |
|------------------------------------------------------------------------|----|--------|---|
| Default (Printer/Screen     VPE File (.VPE)     Text File     CSV File | )  |        |   |
| File Name:                                                             |    |        | _ |
|                                                                        |    |        |   |
|                                                                        |    | _      |   |
|                                                                        | OK | Cancel |   |
|                                                                        |    |        |   |

• If a printed report is needed, select the printer icon and select "Print."

Check the Suspense Code and make corrections to client's CCBH information to allow 3<sup>rd</sup> Party billing.

| 4                                                 | <b>E</b> 1:1 (  | 🗎 ପ୍ର୍ 🕅                                     | 4 > >      | 7 I         | ۲                                        |            |         |                   |              |             |                          |                                   |
|---------------------------------------------------|-----------------|----------------------------------------------|------------|-------------|------------------------------------------|------------|---------|-------------------|--------------|-------------|--------------------------|-----------------------------------|
|                                                   |                 | 12 13 14 14 14 14 14 14 14 14 14 14 14 14 14 |            |             | 8 9 10                                   |            |         | 131<br>1000100010 | 14<br>111111 | 1510<br>l   | 3 <u>17</u><br>ntuuluutu |                                   |
| ինդես են անդարներին են հետերուներին հետերուներին։ |                 |                                              |            |             | <b>3rd Party Billin</b><br>SAN DEGO COUN |            |         |                   |              |             |                          | Page : 1                          |
|                                                   |                 |                                              |            |             | Program Billir                           | g Suspense | Report. |                   |              |             |                          |                                   |
| 1                                                 |                 |                                              |            |             | SubUnit ID:                              |            |         |                   |              |             |                          |                                   |
| 311                                               |                 |                                              |            |             | **** Sel<br>Unit Selection: 99           | ections "" |         |                   |              |             |                          |                                   |
| 4                                                 | Report<br>Staff | : AZ156RAQ<br>:                              |            |             |                                          |            |         |                   |              |             |                          | Date : 10/02/2014<br>Time : 13:20 |
| 5                                                 | Case            | # Client                                     | Farm       | Server Unit | Svc Procedure                            | Sœ         | Date    | Units             | Cum<br>Src   | Curr<br>Ben | Onig<br>Price            | Current<br>Balance Suspense       |
|                                                   | ts: Case#       | t. Client Nam                                | e. Form #. | Server.     | Unit. Service                            | Code.      | Proced  | dure C            | ode.         | Scr. D      | ate. Uni                 | ts, Curr Src, C                   |

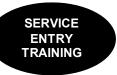

# **Correcting Items in Suspense**

| Suspense<br>Code | Suspense Description                   | How to Correct                                                                                                    |  |  |  |  |
|------------------|----------------------------------------|----------------------------------------------------------------------------------------------------|--|--|--|--|
| A                | No Valid Diagnosis                     |                                                                                                    |  |  |  |  |
| В                | No Billable Diagnosis                  | Enter Diagnostic Review with a valid diagnosis covering date of service. If unable to fix, call the Optum Support Desk at, (800) 834-3792.                                                                                                    |  |  |  |  |
| D                | No Final Approved Progress Note        | Program should run suspense reports daily to ensure progress notes are<br>approved within the 14 days. D is shown when a progress note has not<br>been final approved. Final Approve the existing progress note. Ensure<br>corrections don't need to be completed prior to final approval. |  |  |  |  |
| E                | No Policy Number                       | Program can fix. Enter Policy# for all payers in 3rd Party Coverage<br>Maintenance.                                                                                                    |  |  |  |  |
| F                | Service Is Too Old                     | No correction for this item but indicates another suspense items that needs to be corrected ASAP. Call Mental Health Billing Unit (MHBU) at (619) 338-2612.                                                                                                    |  |  |  |  |
| J                | No Active Insurance Coverage           | Program can fix. Enter coverage in 3rd Party Coverage Maintenance<br>View with effective dates covering date of service.                                                                                                    |  |  |  |  |
| L                | Server 3rd Party Billing Suspended     | Find out why QI ordered suspension of billing for the server, correct problem and request resumption of billing. Call MH-MIS at                                                                                                    |  |  |  |  |
|                  |                                        | (619) 584-5090.                                                                                                    |  |  |  |  |
| M                | Unit 3rd Party Billing Suspended       | Find out why County ordered suspension of billing. Call assigned COR.                                                                                                    |  |  |  |  |
| V                | No Assignment of Benefits (AOB) Signed | Obtain signed AOB for Private Insurance and Fax<br>an updated CA Client Financial Review Form with AOB box checked to<br>MHBU. Indicate what insurance the AOB is for in the comments section.<br>MHBU FAX# (858) 467-9682.                                                                |  |  |  |  |
| w                | Insurance Flagged as Unbillable        | Program can fix. Determine why insurance flagged as unbillable. If done<br>in error, turn off flag in 3 <sup>rd</sup> Party Coverage Maintenance screen. If unable<br>to correct, call MHBU at (619) 338-2612.                                                                             |  |  |  |  |
|                  |                                        | For Medi-Cal Day Treatment follow up to obtain authorization from ASO/OPTUM.                                                                                                    |  |  |  |  |
| Z                | No Authorization                       | Program to check Display Client Services to verify there is an<br>authorization. If a day treatment authorization is showing or not showing<br>for your program, contact the Optum Provider Line phone at<br>1(800) 798-2254 (Option 4) to find out why the services are in suspense.      |  |  |  |  |
| 1                | No Server Provider Number              | For Medicare - Program must obtain Medicare Server provider number<br>and Fax to MH MIS Unit at (858) 467-0411 to be recorded in staff record.                                                                                                    |  |  |  |  |

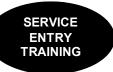

| Suspense<br>Code | Suspense Description                                                                                                    | How to Correct                                                                                                    |
|------------------|----------------------------------------------------------------------------------------------------|----------------------------------------------------------------------------------------------------|
| 2                | Requires Re-Calculation                                                                                                    | May be corrected when MHBU runs monthly Re- Calculation process. Each<br>month MHBU runs Re-Calculation and notifies programs via OPTUM and if<br>its not updated after notification, please call MHBU at (619) 338-2612.                                                                                                    |
| 3                | No Server NPI                                                                                                    | Program needs to obtain server NPI and fax to MH<br>MIS Unit at (858) 467-0411 to be recorded in staff record.                                                                                                    |
| I                | Duplicate Service                                                                                                    | Programs can fix. For 24-hour programs only- research why client is showing open to two 24-hour programs at the same time. Make corrections as needed to assignments.                                                                                                    |
| р                | Service Not Authorized                                                                                                    | Program should FAX the suspense report with code p to the MHBU for correction. MHBU FAX# (858) 467-9682.                                                                                                    |
| r                | Authorized Service limits Exceeded                                                                                                    | For Medi-Cal Day Treatment follow up to obtain authorization from<br>ASO/OPTUM.<br>Program is authorized to provide day treatment services for a specific<br>number of days. If you feel there is an error, call the Optum Provider Line<br>phone# (800) 798-2254 (Option 4), to ensure your program is authorized to<br>provide day treatment for the days that are suspending.                                                                                                    |
| t                | Too many hours of service this day:<br>More than 20 hours of Service Billed for<br>Crisis Stabilization to this Benefit Plan.<br>More than 4 hours of medication services<br>provided on the same day | For Crisis Stabilization, if total hours exceed 20 hours in a day, correct data<br>entry of service duration by re-entering up to a total of 20 hours of billable<br>service. Anything over 20 hours can be fixed by re-entering service as non-<br>billable.<br>For Medication Services, program should check the total medication<br>services for the day. If total exceeds 4 hours, program should correct and<br>only re-enter the service time that totals up to 4 hours for the day. All other<br>medication services that exceed the 4 hours total. Should be re- entered as<br>non-billable. |
| у                | Service concurrent with an Admission<br>Assignment                                                                                                    | Indicates client is open to 24-hour program at same time as receiving<br>outpatient treatment service. Program must research and make corrections<br>to the assignment or services as needed .<br>If assignments and services are correct, identify services on the report to be<br>claimed with "CLAIMITANYWAY" and fax to QI Matters at Fax# 619-236-<br>1953 for determination.<br>QI Matters will forward the approved report to MHBU for processing. Once<br>processed, MHBU will fax the completed report to the program for<br>continuation of internal process.                              |
| AQ               | Service Diagnosis Not Supported                                                                                                    | Program must research and make corrections to the Diagnosis Sheet for corresponding date of service. If unable to correct contact OPTUM Support Desk (800) 798-2254.                                                                                                    |

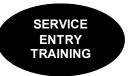

### **Client Abstract Setup**

#### How to set up the "Client Abstract"

The client abstract is a helpful summary of client information. It can be easily tailored to meet one's needs. The most commonly used set up is below.

#### **Opening the Client Abstract Window:**

To open the "Client Abstract" there are two options illustrated below:

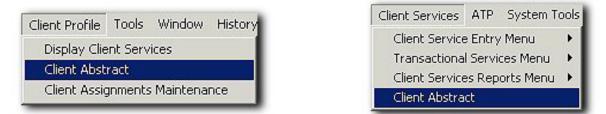

• When the "Client Abstract" launches, click on "Options/Notes" button at the bottom of the window.

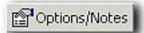

• Uncheck the following selections below. When finished click "Ok."

| Client Abstract | View Options                                                                                    | ×     |
|-----------------|-------------------------------------------------------------------------------------------------|-------|
| User Interface  | User Interface                                                                                  |       |
|                 | Display Client Address                                                                          |       |
|                 | 🔽 Display Primary Unit/SubUnit                                                                  |       |
|                 | 🔽 Display Diagnosis Review                                                                      |       |
|                 | Display Priority Population                                                                     |       |
|                 | 🔽 Display Insurance                                                                             |       |
|                 | Display Authorization                                                                           |       |
|                 | Display Financial Review                                                                        |       |
|                 | Display Aging                                                                                   |       |
|                 | Display Other                                                                                   |       |
|                 | Display Texas Level of Care                                                                     |       |
|                 | <ul> <li>Display California Financial</li> <li>Display Scheduled Action Notification</li> </ul> |       |
|                 |                                                                                                 | ancel |

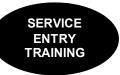

#### Support Desk Contact Information sdhelpdesk@optum.com 1-800-834-3792

|                      | Monday through Friday (E-mail)                                       |  |  |  |
|----------------------|----------------------------------------------------------------------|--|--|--|
| Hours                | Services                                                             |  |  |  |
| 6:00 am to 6:00 pm   | All services except password resets or any service involving PHI     |  |  |  |
|                      | Monday through Friday (Telephone)                                    |  |  |  |
| Hours                | Services                                                             |  |  |  |
| 4:30 am to 6:00 am   | Resetting passwords (24 hour programs) and reporting system outages* |  |  |  |
| 6:00 am to 6:00 pm   | All services                                                         |  |  |  |
| 6:00 pm to 11:00 pm  | Resetting passwords (24 hour programs) and reporting system outages* |  |  |  |
| 11:00 pm to 4:30 am  | Reporting system outages*                                            |  |  |  |
| Weekends (Telephone) |                                                                      |  |  |  |
| Hours                | Services                                                             |  |  |  |
| 4:30 am to 11:00 pm  | Resetting passwords (24 hour programs) and reporting system outages* |  |  |  |
| 11:00 pm to 4:30 am  | Reporting system outages*                                            |  |  |  |

\* By definition, a system outage affects multiple users. Examples include when: -The system does not respond and appears to be frozen -No data can be entered or viewed

#### Support Desk Suggestions

- Please consult with your program manager and your resource packet prior to contacting the Support Desk.
- When calling for a password reset on weekdays between 4:30-6a or 6-11p, or calling weekends between 4:30a-11p, you must leave a message. Include your name, CCBH staff ID, phone number and the reason for your call.
- You may be given a ticket/tracking number if you call between 6:00a and 6:00p Monday through Friday. Remember to keep this number for future reference.

#### Additional Contacts

| Questions                             | Where To Go                                  |
|---------------------------------------|----------------------------------------------|
| Clinical Documentation Questions      | Documentation Manual/Your Program Manager    |
| Duplicate Clients and                 | Complete Form BHS-025 and                    |
| Name/DOB/Gender/SSN Changes           | Call Medical Records: 619-692-5700 x 3       |
| Financial Questions (UMDAP/Insurance) | Billing Unit: 619-338-2612 Fax- 858-467-9682 |
| Online User Manuals and Forms         | www.optumsandiego.com                        |
| Service Codes                         | CCBH (Anasazi) User Manual/QM Unit           |